## **Інструкція встановлення та підключення до системи Cisco Webex Meeting**

1. В Google PlayMarket або Apple App Store знайти програму Cisco Webex Meeting, завантажити і установити:

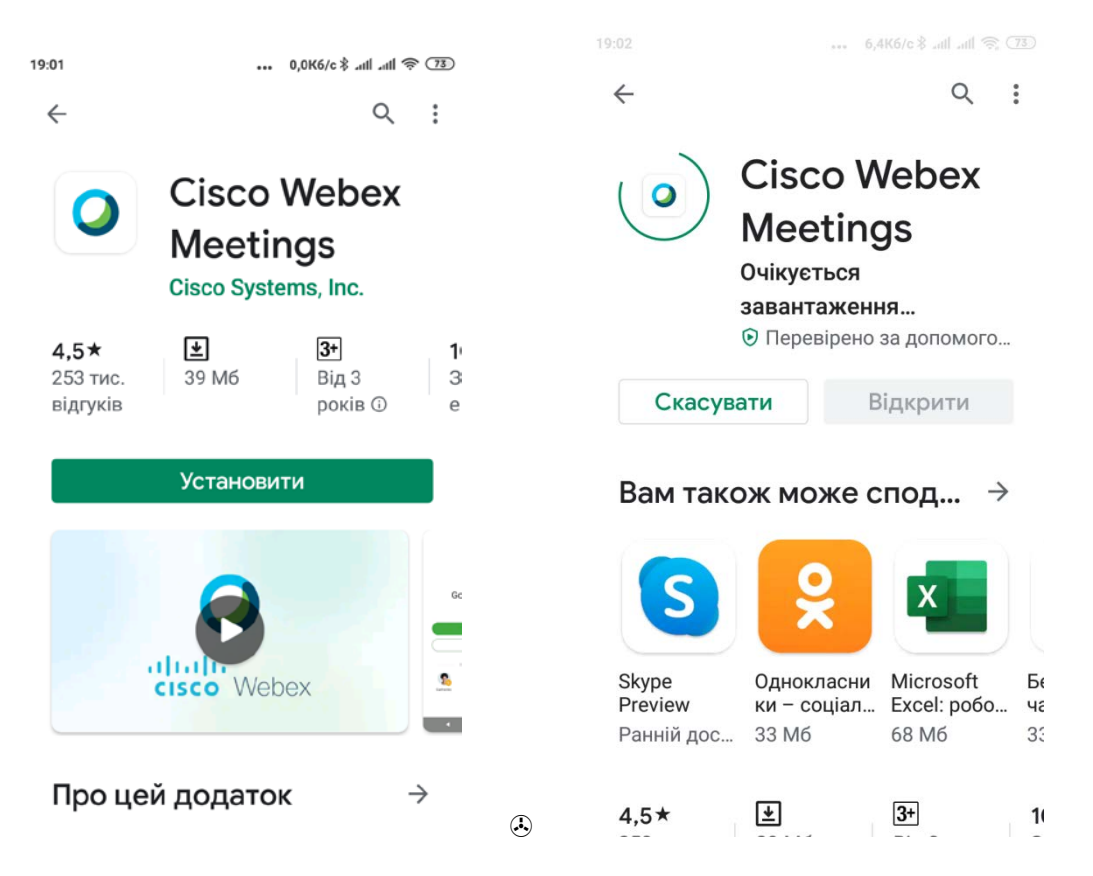

2. Запустити додаток, підтвердити політику конфіденційності

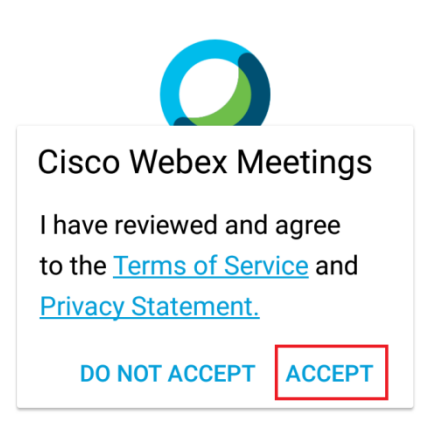

3. Надати додатку всі необхідні дозволи для його роботи:

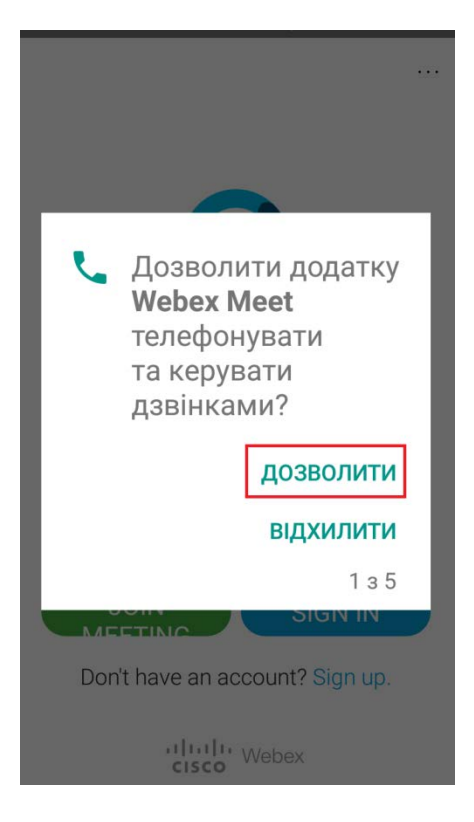

4. Натиснути "Join Meeting"

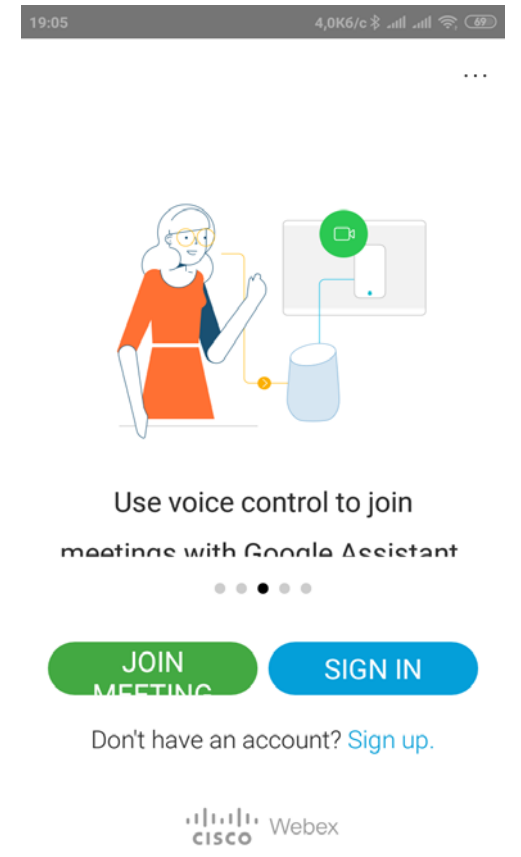

5. У верхньому рядку ввести адресу кімнати:

## **pu.webex.com/meet/ma**

6. Ввести ім`я і пошту у відповідних полях та натиснути JOIN у правому верхньому куті (прохання вводити реальні ім'я та прізвище, без жодних сучасних nicknames):

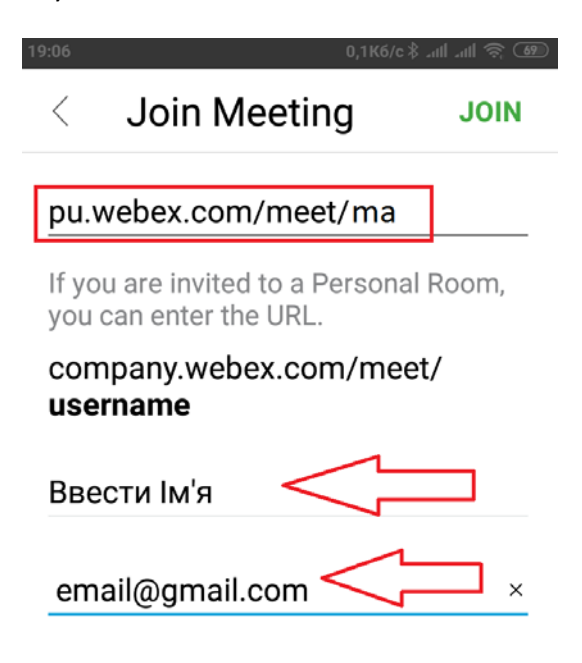

7. Натиснути JOIN. Вмикати мікрофон чи камеру при потребі на відповідних кнопках в нижньому рядку:

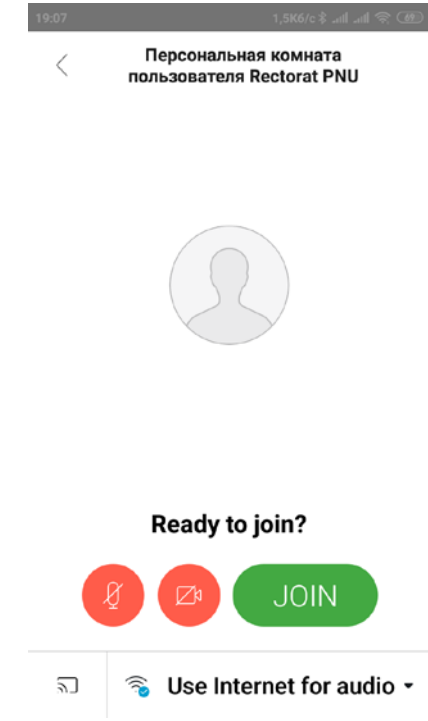

## **Для встановлення на ПК:**

перейти на **pu.webex.com/meet/ma** у браузері, сторінка запропонує завантажити програмне забезпечення, яке треба зберегти і встановити на ПК.

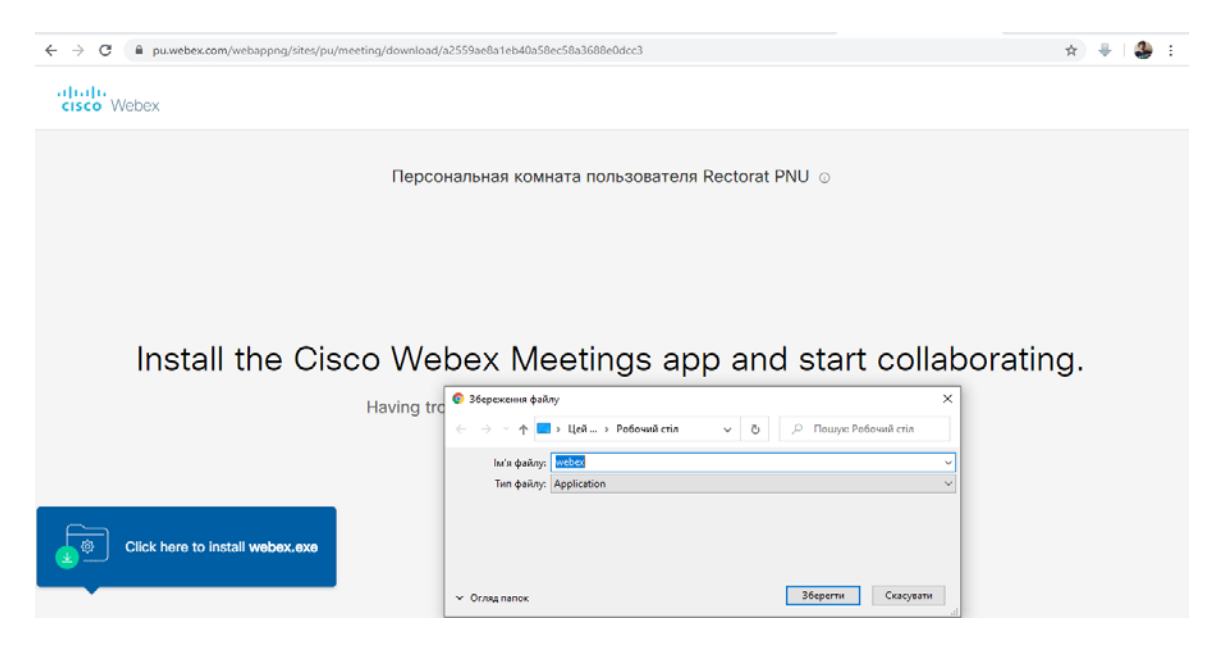

Запустити програму на ПК і зареєструвати ім'я і пошту аналогічним чином.